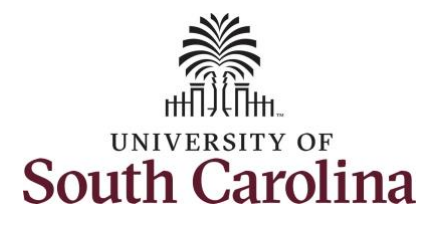

## **University of South Carolina Time and Labor - ESS View Payable Time – Salary Non-Exempt**

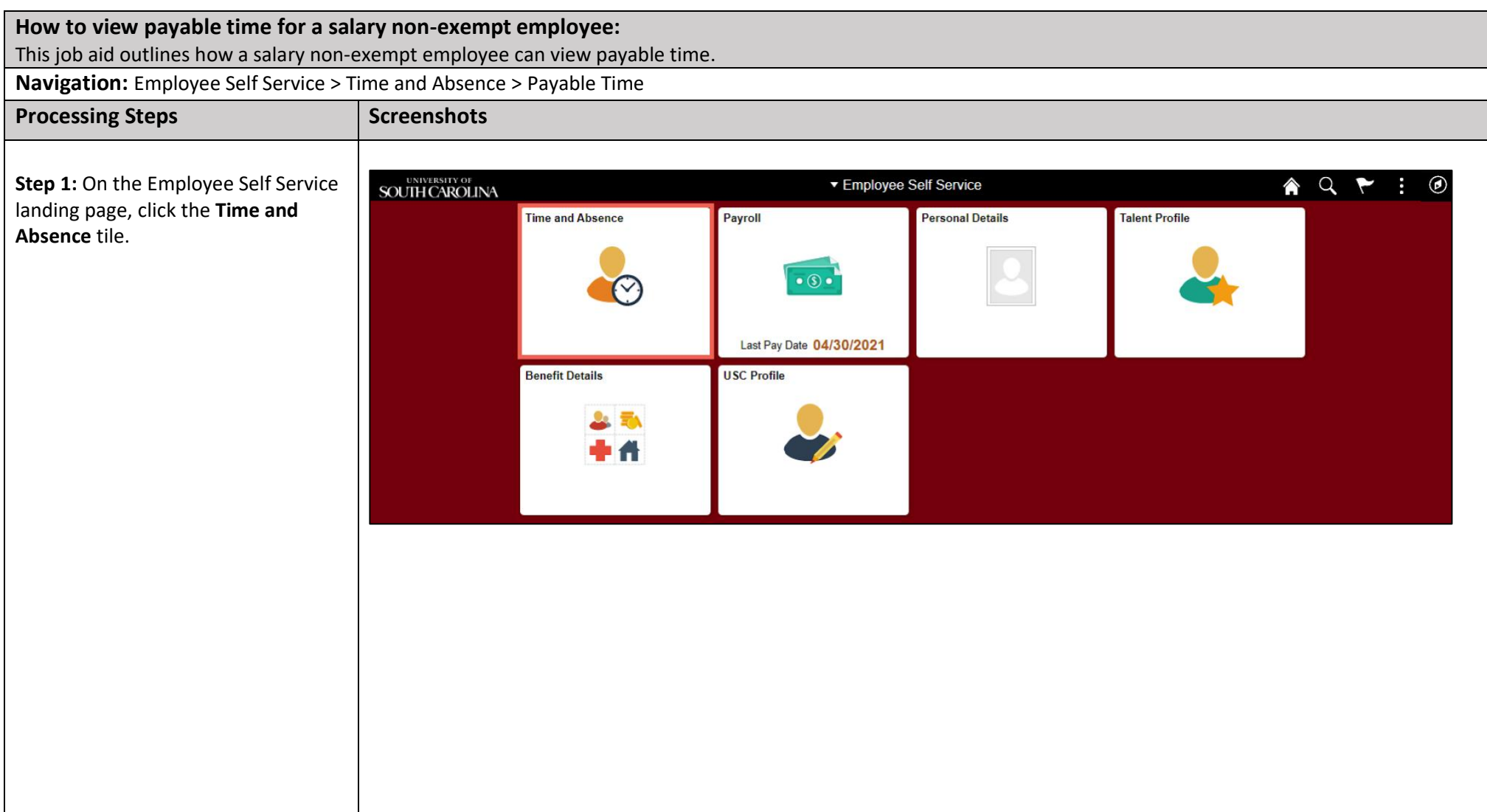

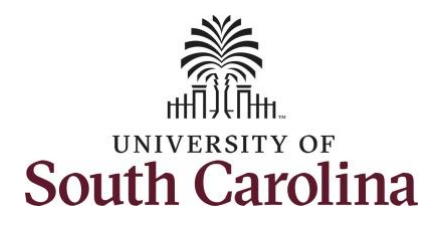

## **University of South Carolina Time and Labor - ESS View Payable Time – Salary Non-Exempt**

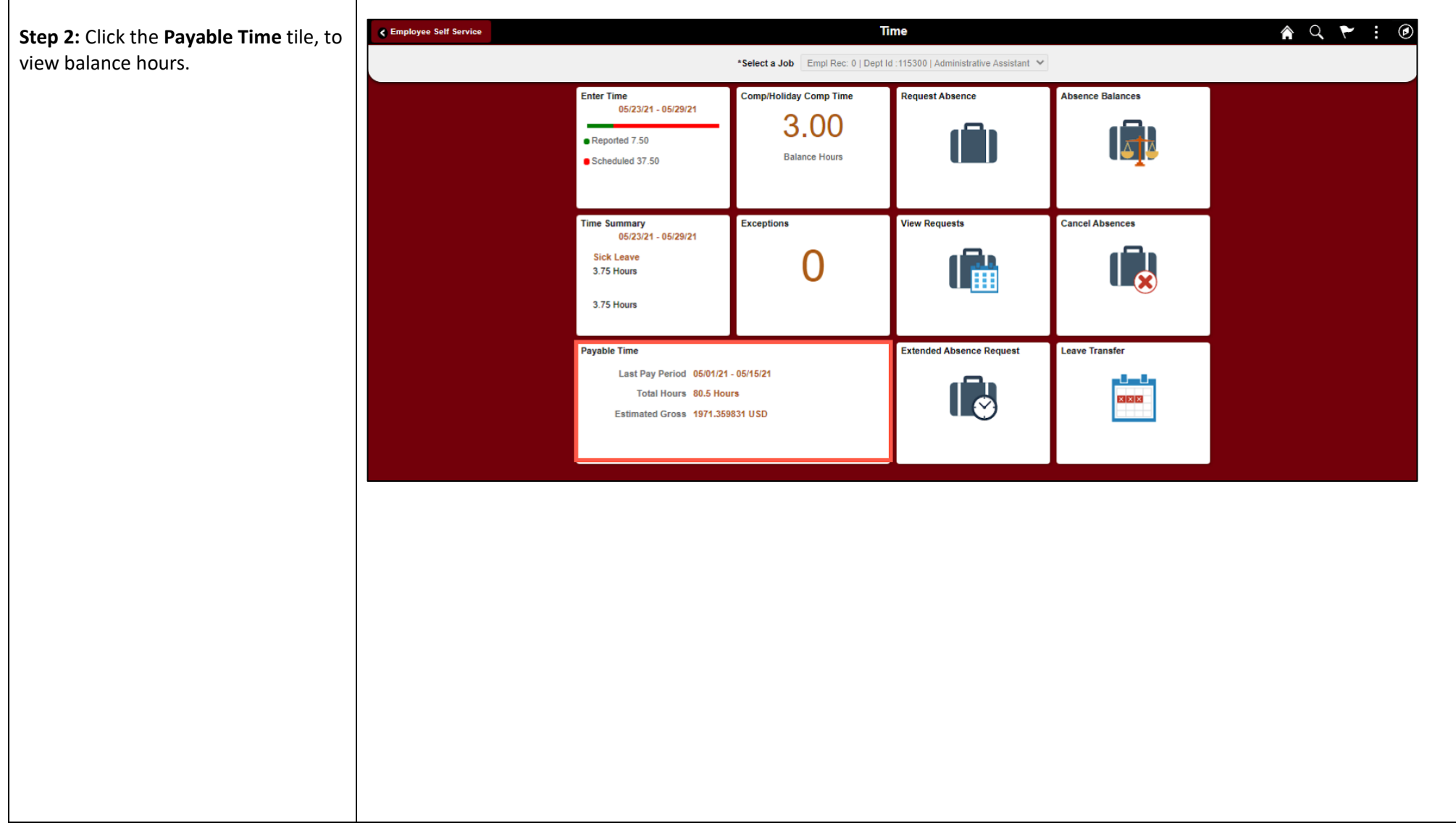

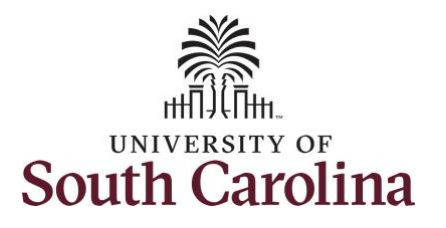

**This Payable Time Summary** 

a particular week.

current week.

**University of South Carolina Time and Labor - ESS View Payable Time – Salary Non-Exempt**

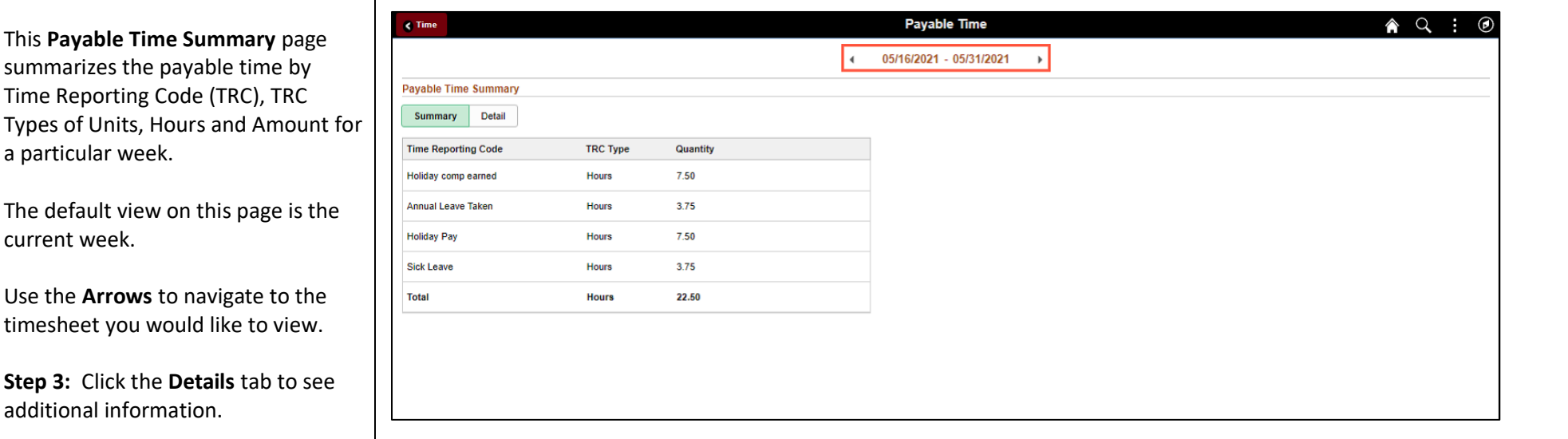

In this view, you can see the date, Time Reporting Code, Hours and Payable Status.

The Payable Status types that can be seen here are:

• Taken by Payroll

additional information.

- Closed
- Estimated
- Rejected by Payroll

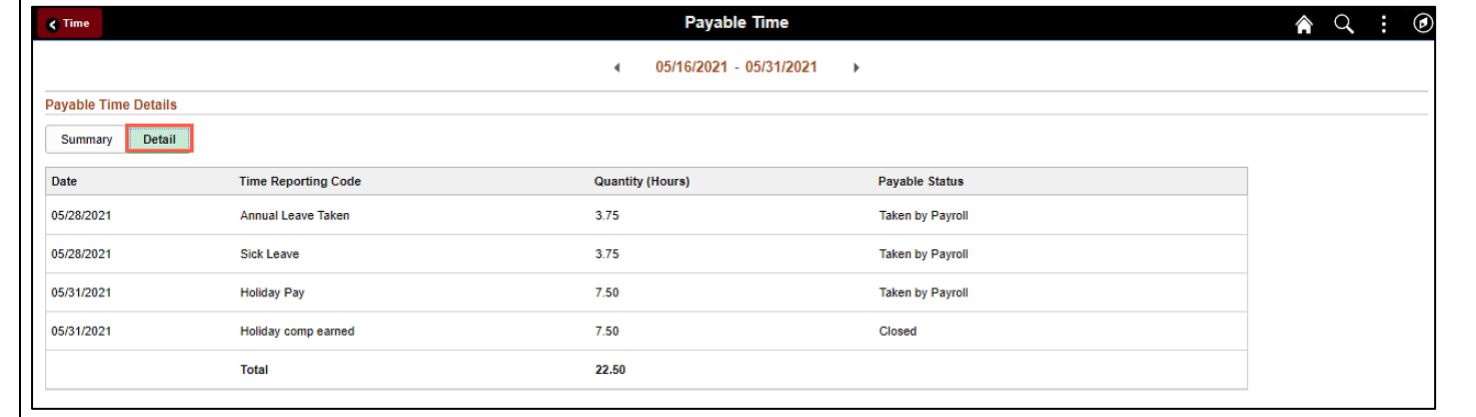

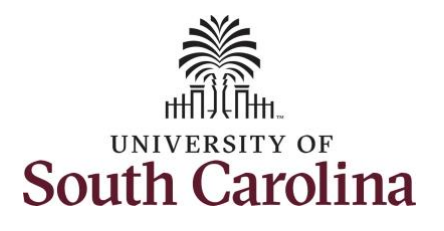

## **University of South Carolina Time and Labor - ESS View Payable Time – Salary Non-Exempt**

**Step 4:** Click the **Time** tab to return to the Time Self Service page where you can continue to enter, request and/or view time and absence information.

You successfully learned how to view your payable time as a salary nonexempt employee.

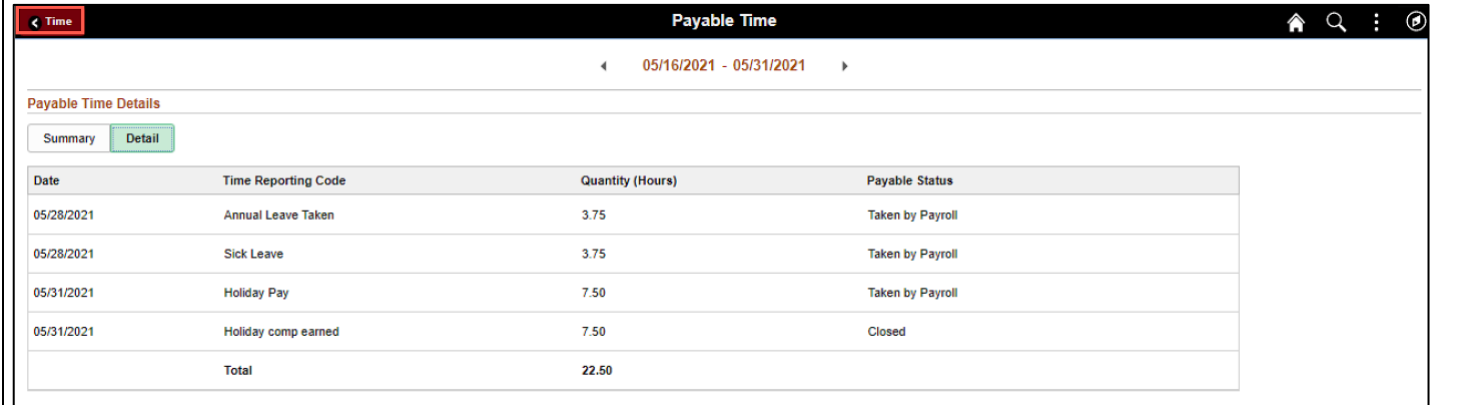

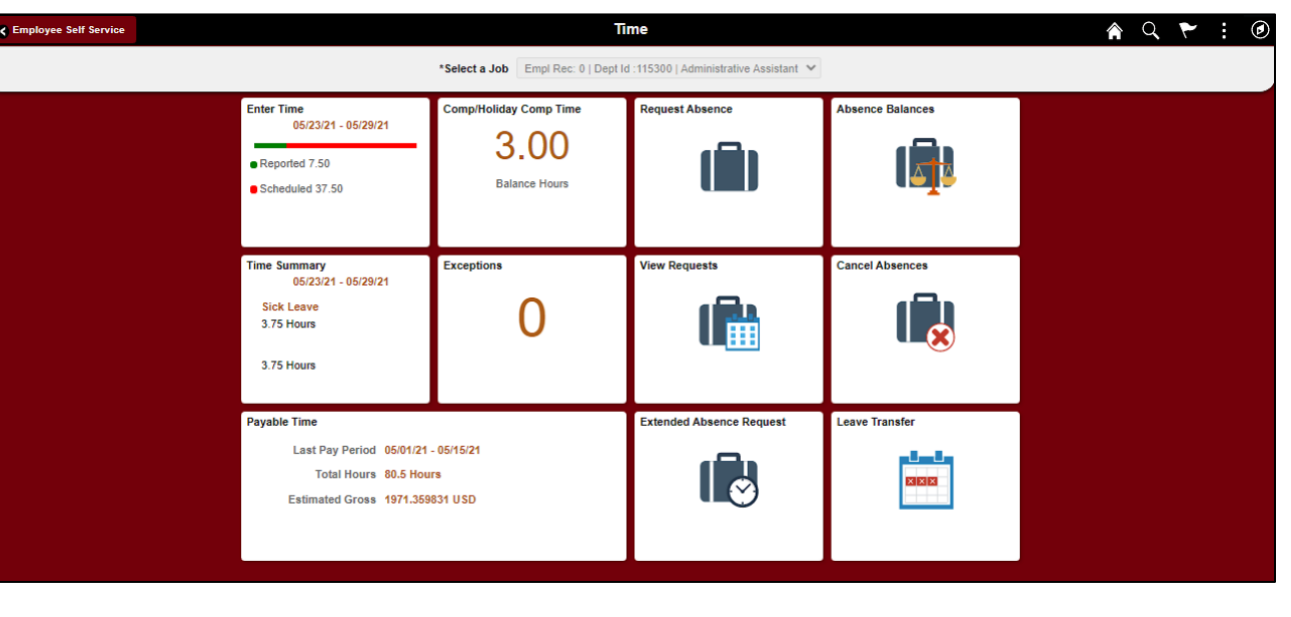